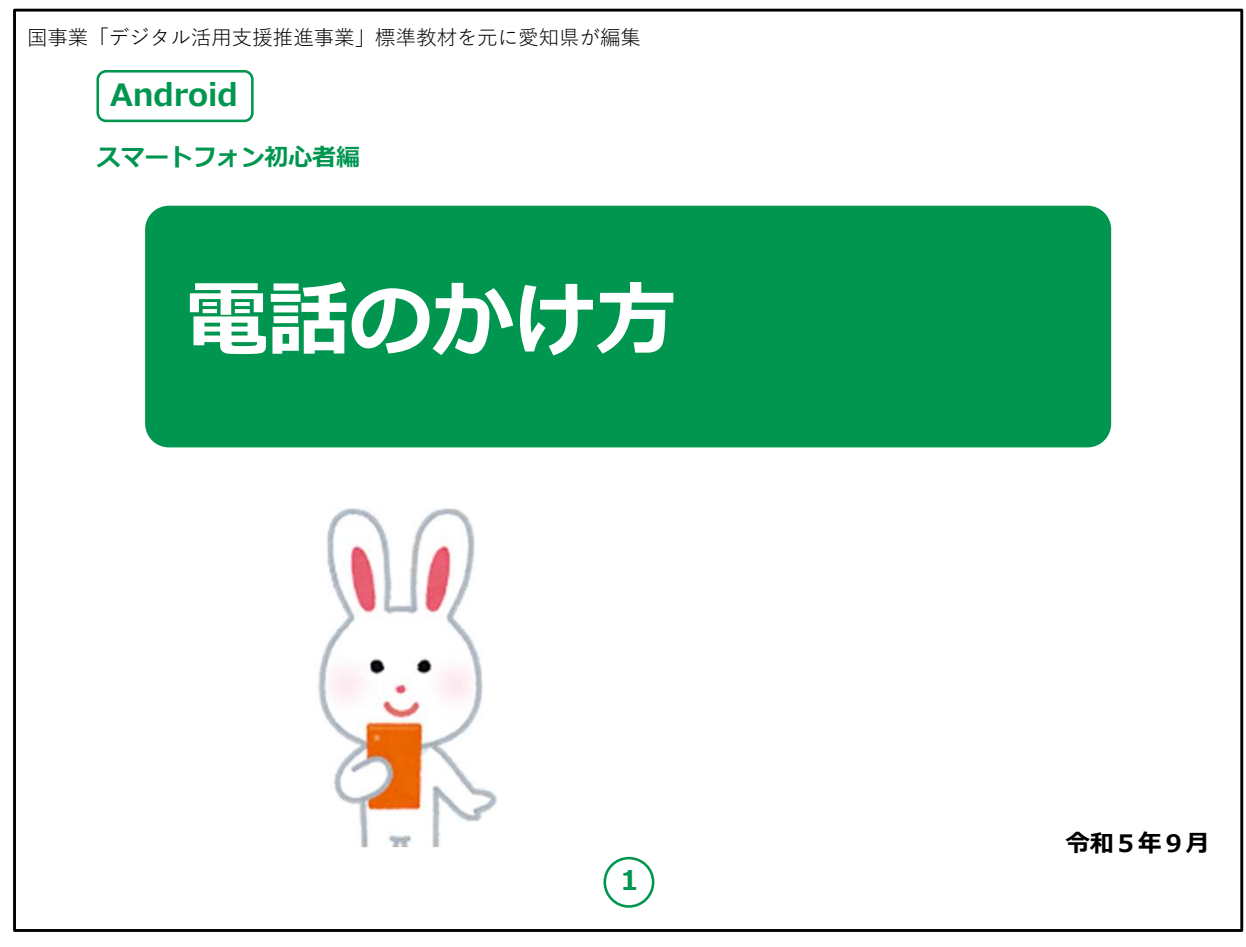

みなさん、こんにちは。

この講座はスマートフォンを買われてから、まだあまり操作方法を よくご存じではない方を対象として、電話のかけ方のご説明をしま す。

よろしくお願い致します。

まず講座を始める前に皆様がお持ちのスマートフォンの裏側を見 てください。

リンゴのマークがスマートフォンについていませんか?

もしついている場合、Apple社のアイフォン(iPhone)という機 種です。

今回は残念ながらあまり参考にならないかもしれないことを予めご承 知おき願います。

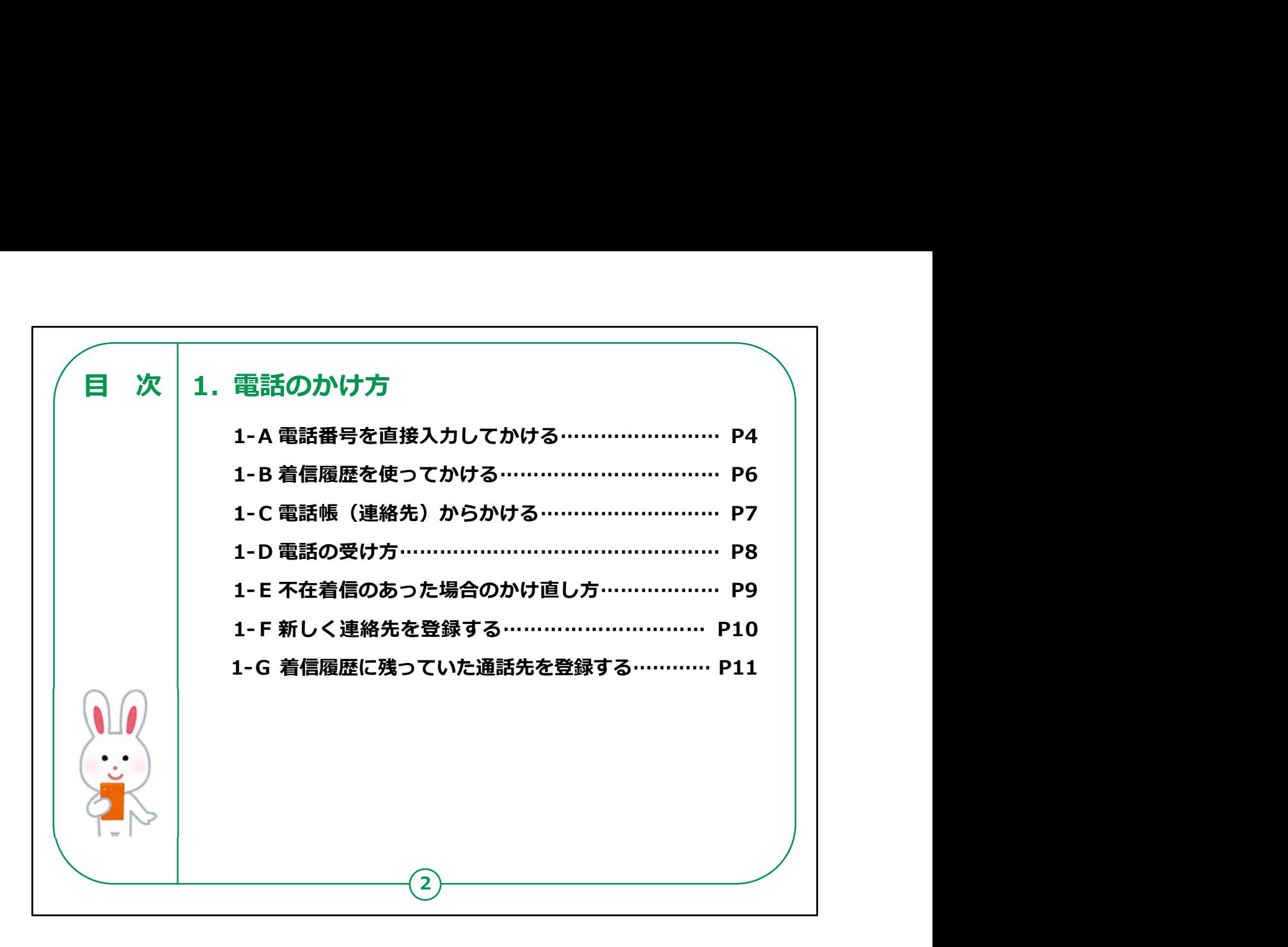

この講座では、電話のかけ方について学びます。

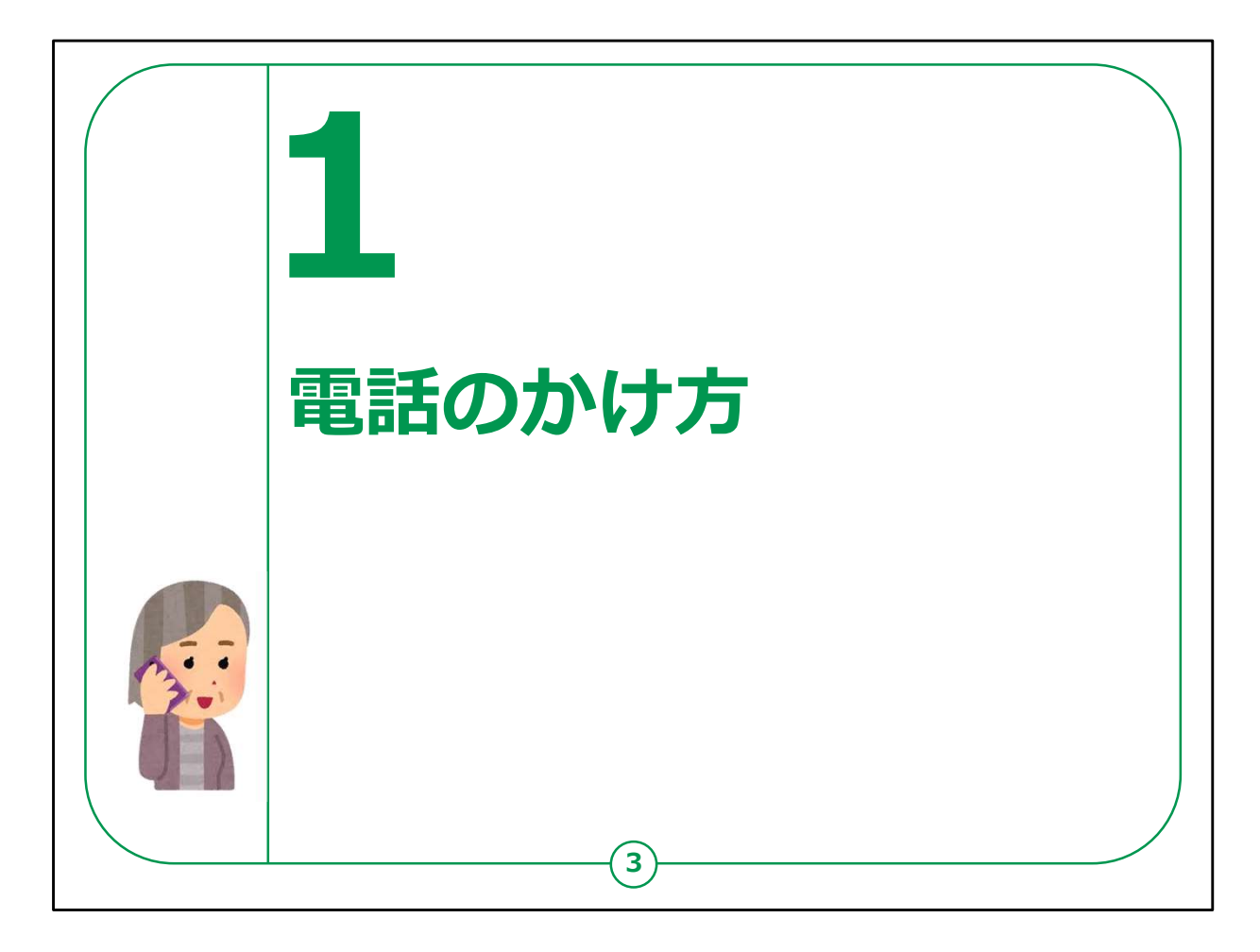

機種によってソフトのアプリ、ハードウェア機器の性能が異なってお りますので、説明する内容とお持ちの機種で画面の表示や動作 が若干異なることがあると思いますが、ご容赦ください。

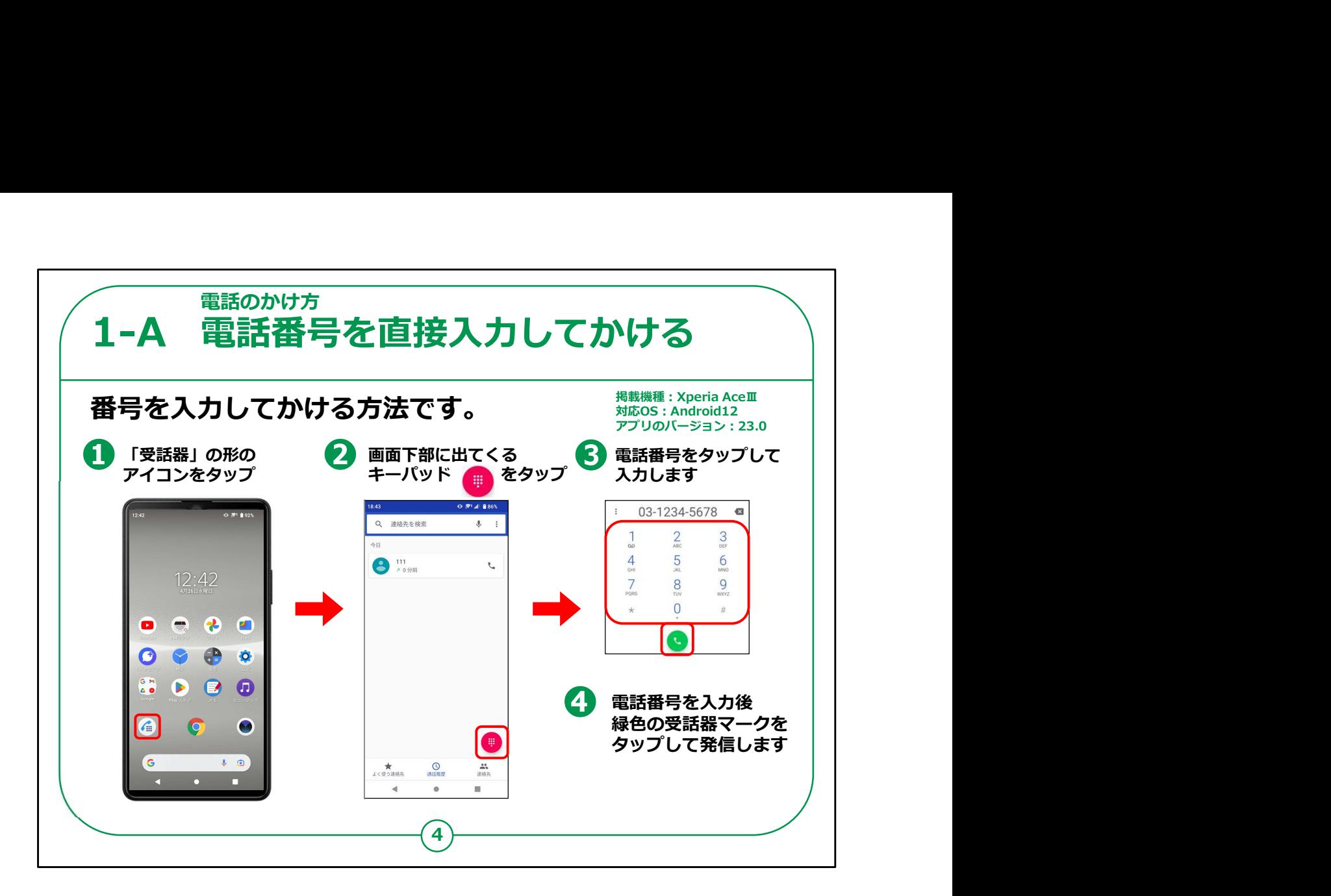

それではまず最初に①のようにホーム画面から受話器のアイコン を見つけてタップしてください。

アイコンとは、教材では赤枠で囲ってあるような丸い図柄のことを 指します。

②のような画面になりましたら、画面下の方に表示されている点 が連なっているような「キーパッド」のボタンをタップしましょう。

ここでも各メーカーにより表示画面やボタンの形が異なりますが、 似たものを見つけてタップしてください。

③次は固定電話のように、画面上に現れた数字盤を使って入 力してください。

番号を入力し終えたら④の緑色の受話器マークをタップしてくださ い。

【補足説明】

講師の皆様は、スマートフォンであっても、普通の携帯電話と同じ ように市外局番から入力する必要があるという点を、念のためご説 明ください。

また、「アイコン」や「タップ」といった言葉に不慣れな受講者の皆様 には、実演も踏まえながら丁寧にご説明ください。

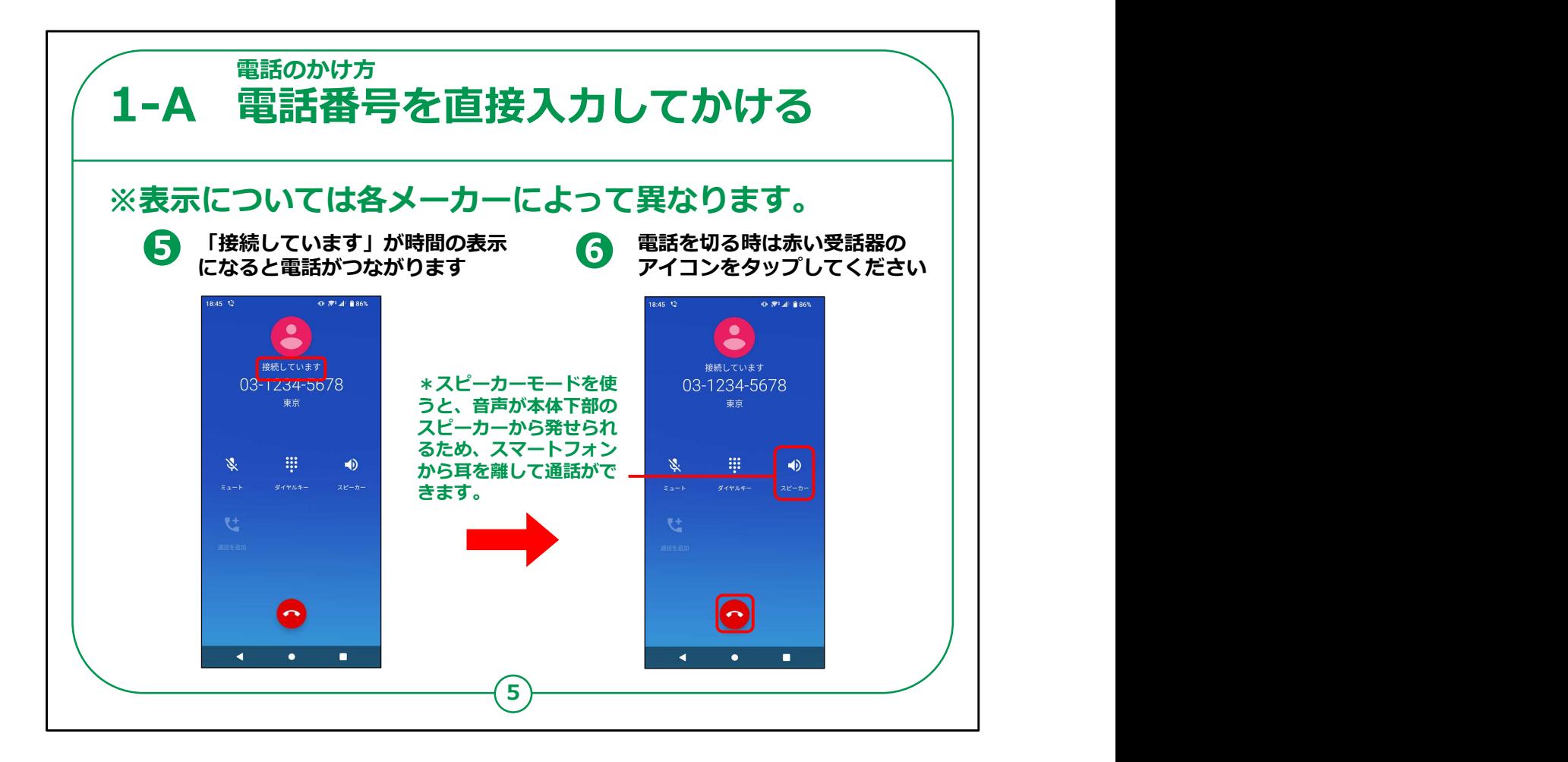

緑色の受話器マークをタップすると、⑤のような「接続しています」 の表示が出てきます。

相手が出ると「接続しています」から経過時間の表示となります。

その状態になると通話が可能となります。

⑥電話を切る時は下にある赤色の受話器マークをタップしましょ う。 しゅうしゅうしょう しゅうしゅう しゅうしゅう

このあたりの表示も各メーカーによって異なりますのでご注意くださ い。

※電話の切り忘れにご注意ください。通話料金が高くなる可能 性があります。

電話を切る時、⑥のアイコンを切らずに、「ホームボタン」や「戻る ボタン」を押すと、通話画面が見えなくなり、通話が終了したように 見えますが、実際には通話状態は継続しています。

相手も切らないと通話は終了していない状態となるので、あとから 高額な通話料金を請求されることもありますので、必ず電話は⑥ のマークをタップして切りましょう。

【補足説明】

講師の方は、必要に応じて、スピーカーモードを利用すると、音 声がスピーカーから発せられますので、スマートフォンを耳にあてたり、 手に持ったりせずに電話もできますとご説明ください。

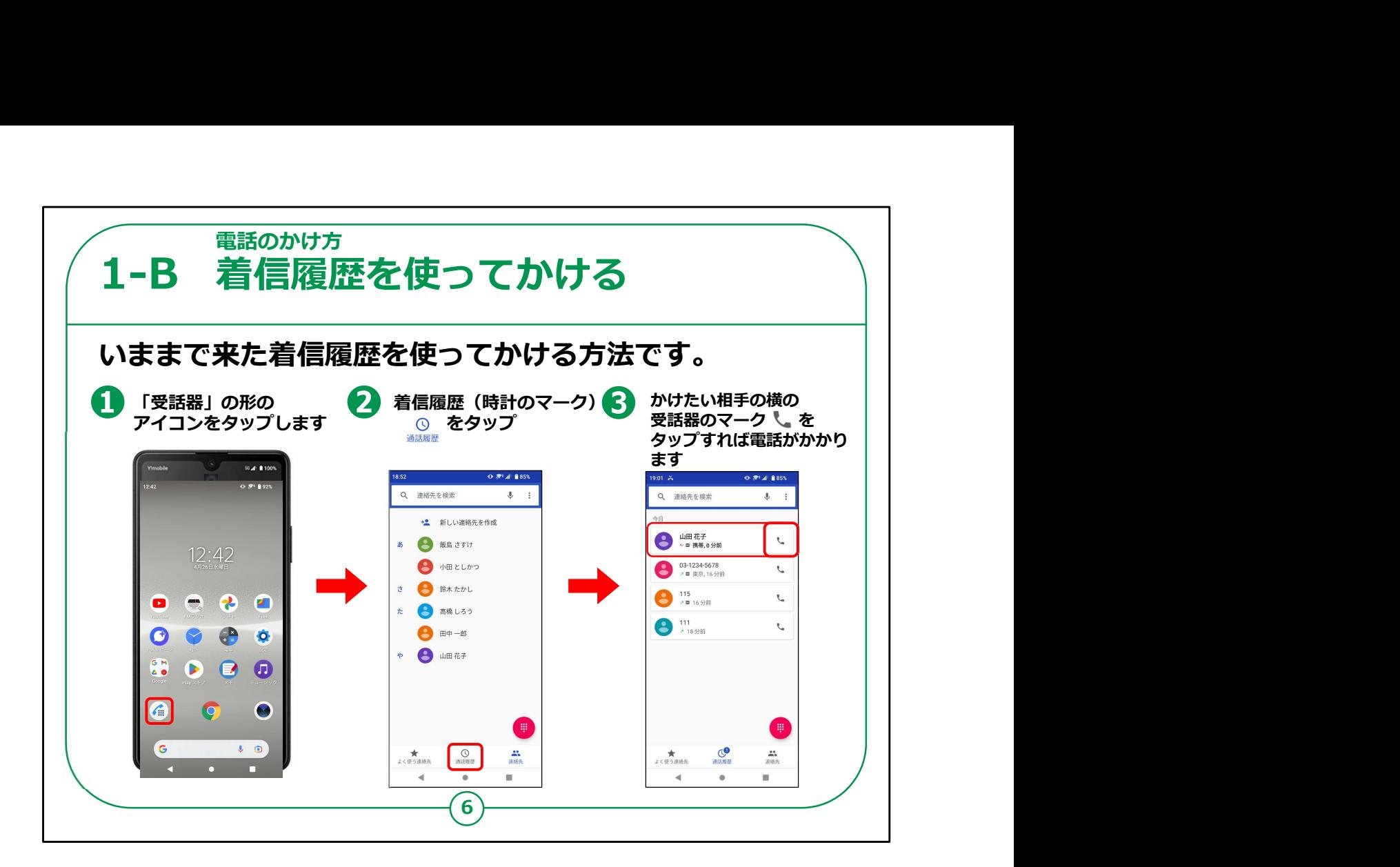

次は今まで来た着信履歴を使って電話をかけるやり方をご説明 します。

まず前と同じように①の受話器のアイコンをタップしてください。

②において真ん中下にある「着信履歴」をタップします。

③のように一覧で表示されている中から今回かけたい人の名前 の横にある受話器のマークをタップしてください。

この後の操作は前の項目でご説明した手順と同じとなります。

【補足説明】

講師の皆様は、着信履歴を使った方法は便利ですが、慣れて いない方は目的の箇所とは違う場所をタップして、間違えて他の 人にかけてしまう可能性があります。

「気をつけてボタンをタップしてください。」とご説明ください。 <sup>6</sup>

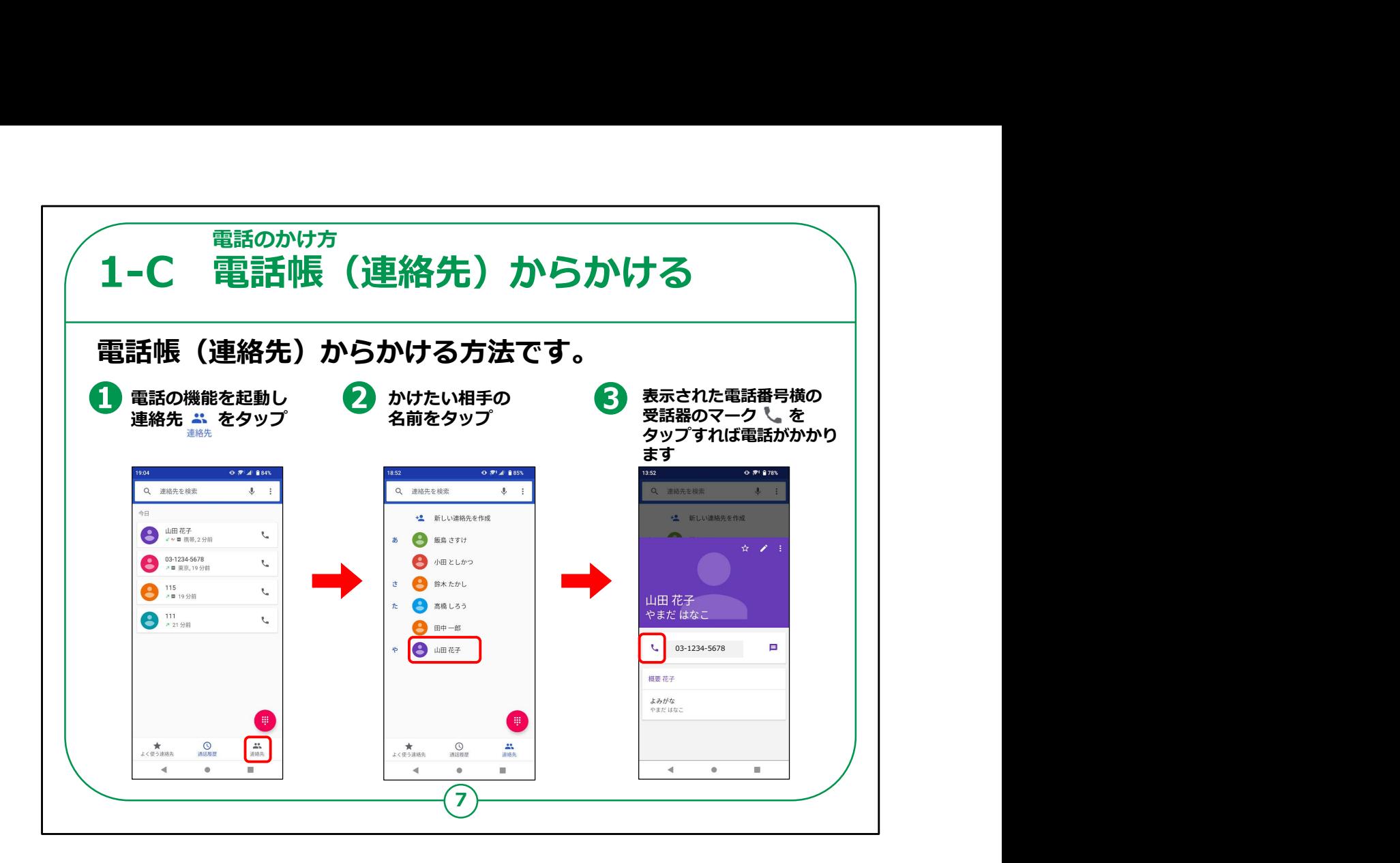

今度は電話帳を使って電話をかける方法です。

①まず最初に受話器型の「電話」アイコンから、画面下部の、一 番右端いある並んだ人のマークの「連絡先」をタップしてください。

②登録済み名前一覧が表示されますので、かけたい相手の名前 をタップしてください。

連絡先登録が一件もない場合は一覧が表示されませんのでご注 意ください。

③電話番号横の受話器のマークをタップすれば電話がかかります。

連絡先に登録されていない相手にはこの手順ではかけられません ので、この後ご説明する電話帳への登録方法をお試しください。

ホーム画面に「連絡先」もしくは「電話帳 |アイコンがある場合は、 そちらを押しても②の連絡先一覧を表示することができます。

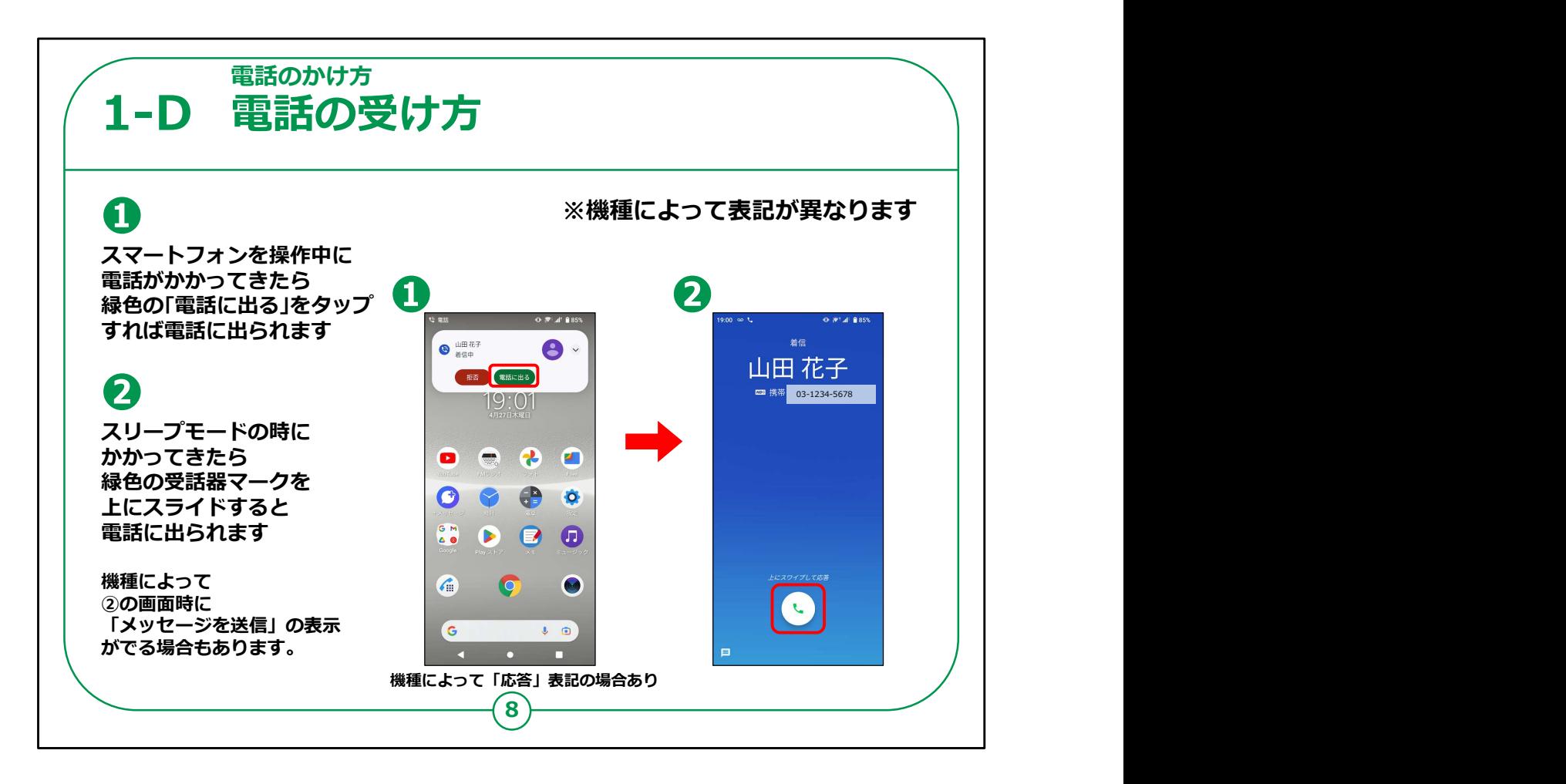

電話の受け方です。

もしスマートフォンを使用中に電話がかかってくると、①のように画 面の上部に着信の表示が出ますので、「電話に出る」をタップしま しょう。

電話に出たくなかったらもちろん「拒否」を押しても構いません。

またスマートフォンを使っていない状態で電話がかかってきた場合 は、②のような着信画面が現れますので、画面下部にある緑色の 受話器マークをタップしてください。

機種によっては、電話に出ることができないときに「メッセージを送 信」を下から上にスライドするとショートメールを相手側に送ることが できるものもあります。

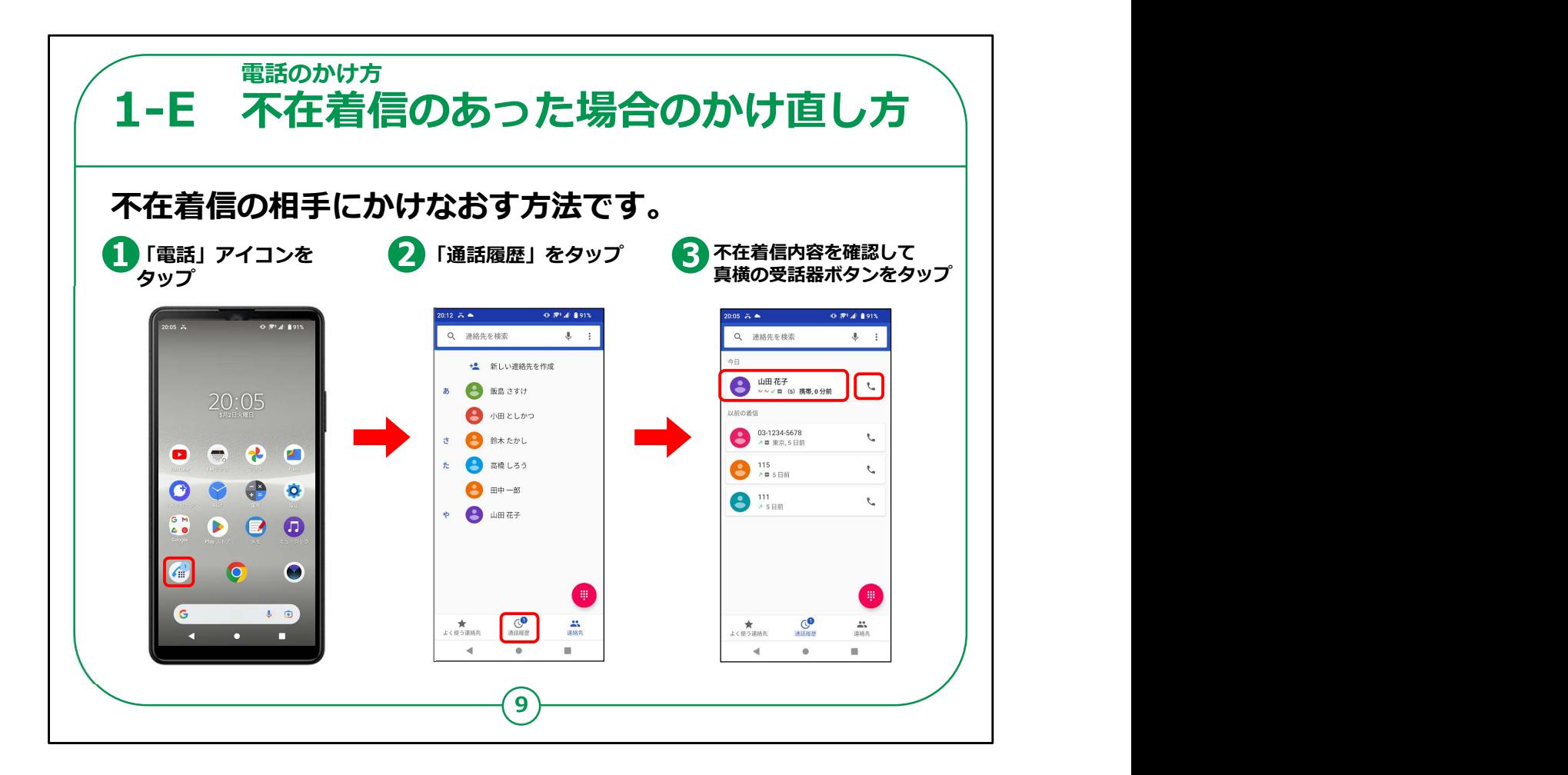

次に、不在着信の相手にかけなおす方法です。

まずホーム画面から電話マークをタップします。

次の画面で「通話履歴」をタップし、画面上の表示された不在着 信内容を確認し、かけ直したい相手の隣にある受話器ボタンを タップすると電話をかけなおすことができます。

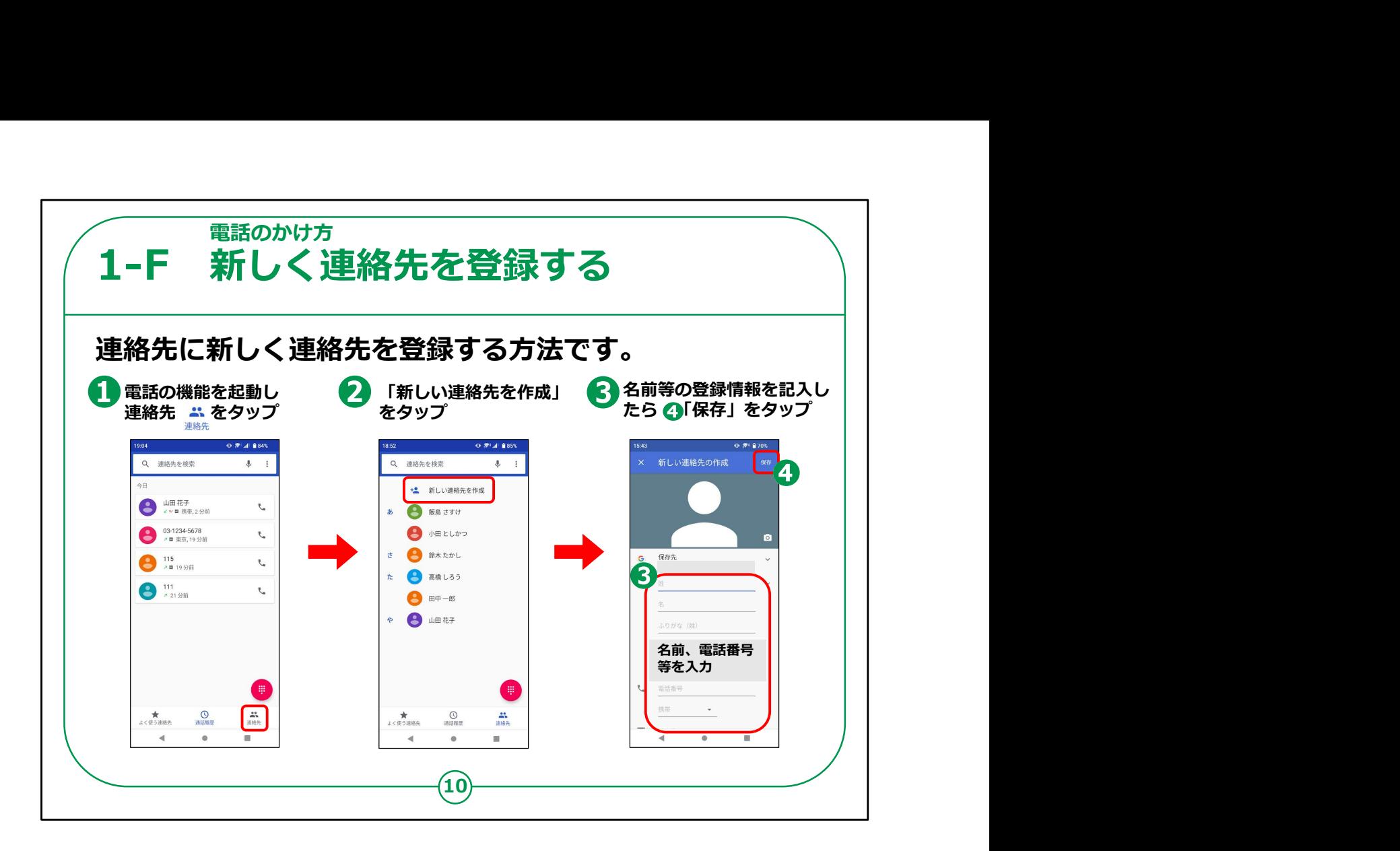

それではこれから「連絡先」の登録の仕方をご説明します。

①まずホーム画面で「電話」アイコンをタップし電話機能を起動し ます。

起動後に画面下部に表示される「連絡先」をタップします。

②連絡先一覧の中にある「新しい連絡先を作成」をタップします。

右側のような登録画面が表示され、③で名前や電話番号を入 力し終えたら、④の「保存」をタップすれば登録は完了します。

## 【補足説明】

講師の皆様は、連絡先を登録する際に、全ての情報を入力し なくても登録することは可能であることをご説明ください。

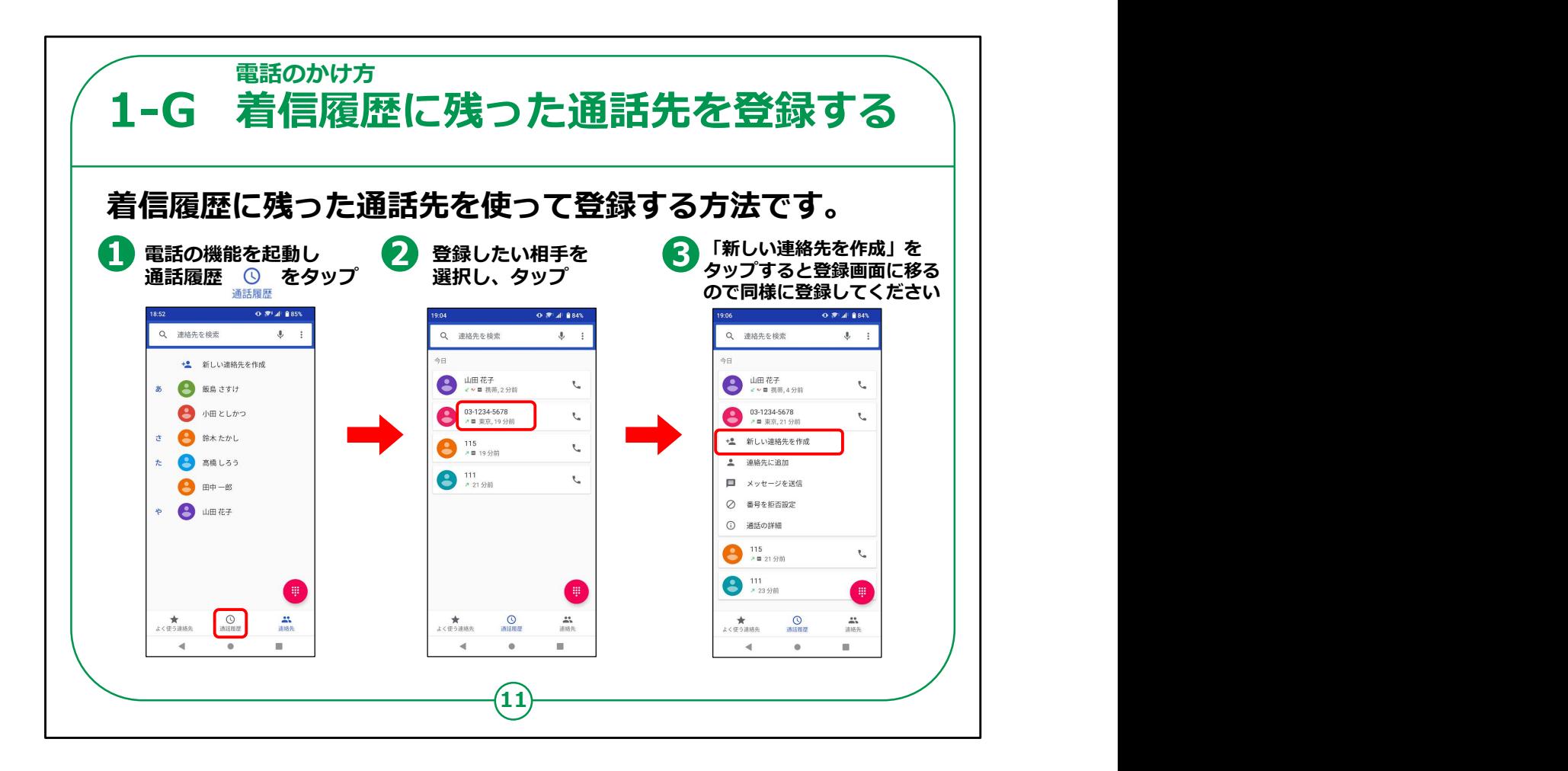

今までにかかって来た履歴を使って登録する方法です。これが一 番手軽な登録方法になります。

まずホーム画面から「電話」マークをタップします。

次の画面で「着信履歴」をタップし、着信履歴が出てきたら②の ように登録したい人の番号をタップしてください。

すると、その番号の下に、「新しい連絡先の作成」という項目が表 示されますのでタップします。

これで前の項目と同じ登録画面が表示されますので、必要項目 を追加入力すれば同じように登録することができます。

電話のかけ方についての説明は以上となります。

【講師向けコメント】

講師の皆様は、「③の手順で「新しい連絡先の作成」の表示が 出なければその電話番号の方は既に登録済みです。」とご説明く ださい。

よくあるケースなのでご認識をお願いします。